## 巨耀學習歷程檔案

## 「一般教師」操作說明

一、首次登入

日戸耀資訊 首頁 系統操作說明 登入 全國學生學習歷程檔案系統  $1$ 縣市: 操作下拉式選單 彰化縣 選擇本校 學校: 070408.國立員林高級農工職業學校  $\overline{2}$ 帳號:  $\overline{\phantom{a}}$ 初次登入時輸入「預設帳密」 密碼:  $\cdots$  $\bullet$ 帳號:本校教師代號。 驗證碼:  $6$ uud 6UUQ (即成績輸入的帳號) 預設密碼:和帳號相同。 登入 二、日巨耀資訊 登出 全國學生學習歷程檔案系統 1.首次登入請立刻依 您的密碼與預設密碼相同,請立即變更密碼 新密碼: 長度6-20, 須包含英文及數字 規定變更密碼。 確認新密碼: 2.請牢記密碼。 確認修改 系統廠商:巨耀資訊顧問有限公司 廠商電話: (02)7730-0089 服務信箱:st 服務時間: 週一至週日 08:30-18:30 (上班時間) Icons made by Freepik from www.flaticon.com is licensed by CC 3.0 BY

## 三、系統操作影片

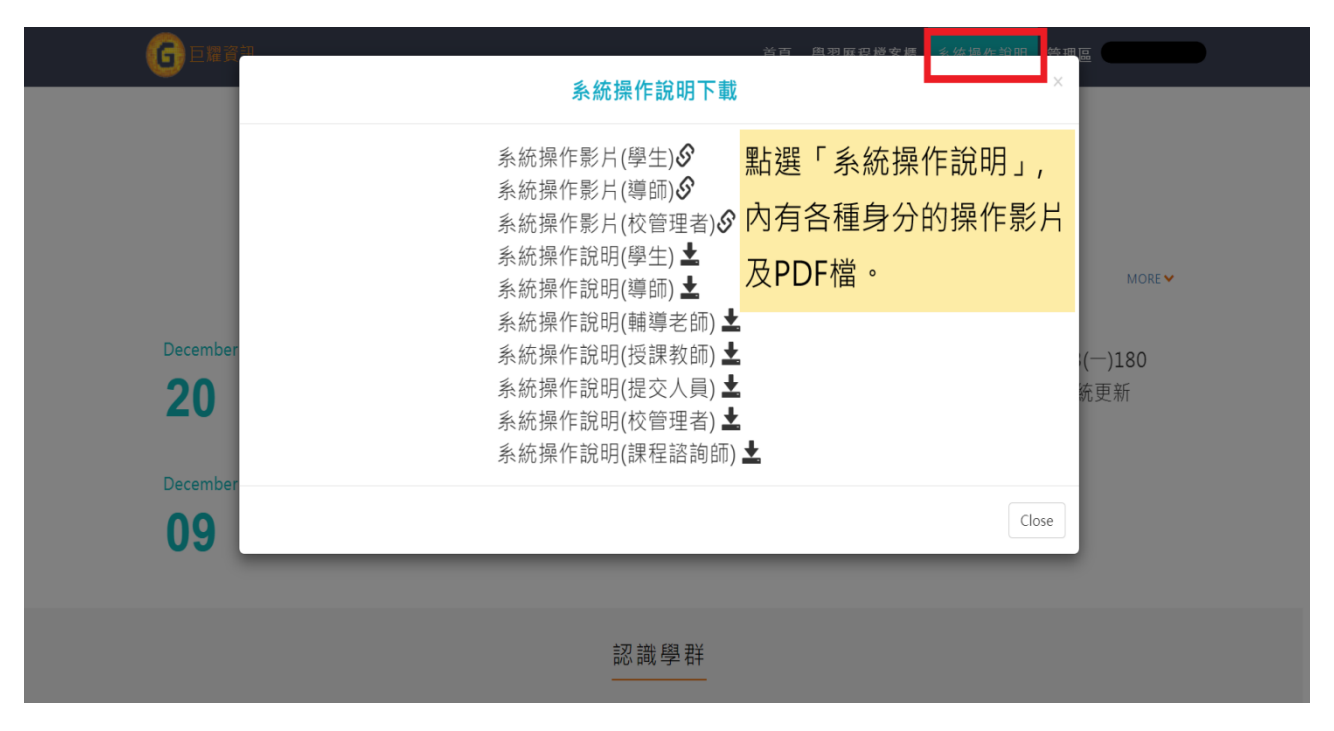

四、教師認證

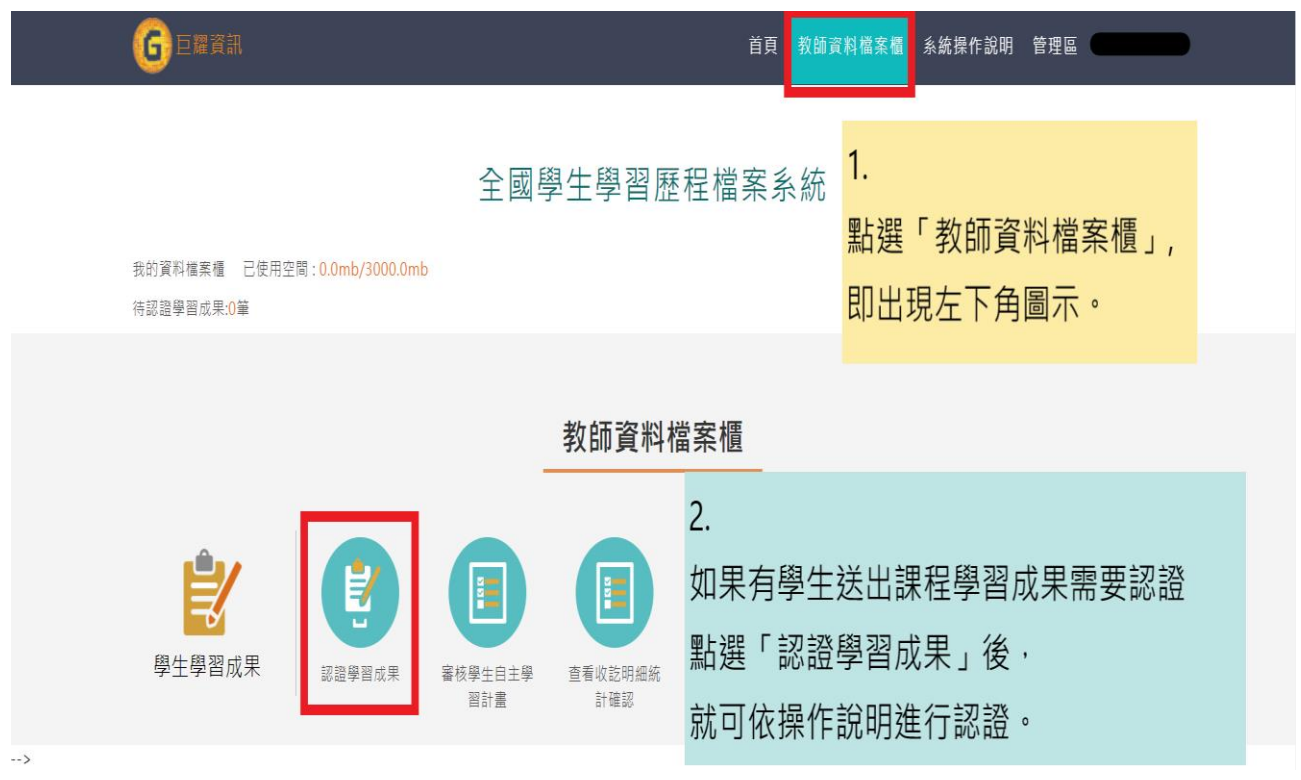

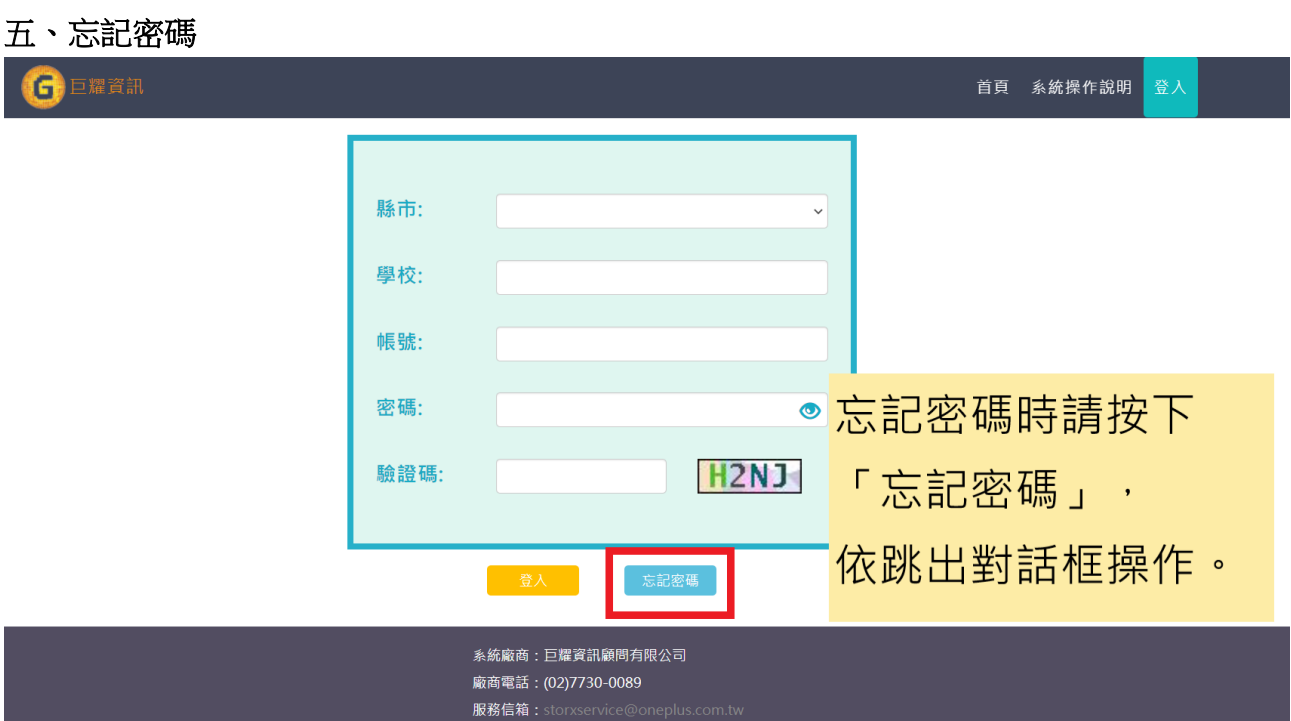

若查無帳號,請寄信到 **yl220@ylvs.tw**,

主旨註明「**OOO** 科 **OOO** 忘記學習歷程密碼」,

註冊組收信後將儘快處理。